## **Ajouter certificat SSL Apache2**

## **Générer la clé privée et une demande de certificat**

En root sur le serveur ESIA générez une clé et un certificat à l'aide de la commande

[copy](http://10.8.0.12/_export/code/advanced/apache2_certificat?codeblock=0)

 openssl req -new -newkey rsa:2048 -nodes -keyout ESIA.key -out ESIA.csr

Répondez aux questions. Pour le challenge password ⇒ laissez vide, ENTER.

La commande ci-dessus a généré deux fichiers :

- ESIA.key ⇒ La clé privée
- ESIA.csr ⇒ à envoyer à l'autorité de certification

CSR = **C**ertificate **S**igning **R**equest

## **Certifier le fichier CSR**

Vous devez certifier le fichier ESIA.csr par une authorité de certification afin d'obtenir un fichier CRT

## **Placer la clé privée et le crt**

Après la signature de votre fichier CSR. Placez vos deux fichiers dans le répertoire

[copy](http://10.8.0.12/_export/code/advanced/apache2_certificat?codeblock=1)

/usr/local/esia/certs/

Ensuite ouvrez et modifiez le fichier

[copy](http://10.8.0.12/_export/code/advanced/apache2_certificat?codeblock=2)

**nano** /etc/apache2/sites-enabled/esia-ssl.conf

Le fichier contient ceci :

...

SSLEngine on

SSLCertificateFile /usr/local/esia/certs/enterprise-esia.crt

SSLCertificateKeyFile /usr/local/esia/certs/enterprise-esia.key

</VirtualHost>

Remplacez « enterprise-esia.crt » par « ESIA.crt » et « enterprise-esia.key » par « ESIA.key »

Pour terminer, redémarrez le service apache2

[copy](http://10.8.0.12/_export/code/advanced/apache2_certificat?codeblock=3)

systemctl restart apache2

From: <http://10.8.0.12/> - **Esia Wiki**

Permanent link: **[http://10.8.0.12/advanced/apache2\\_certificat](http://10.8.0.12/advanced/apache2_certificat)**

Last update: **2023/03/03 14:20**

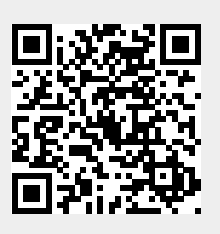